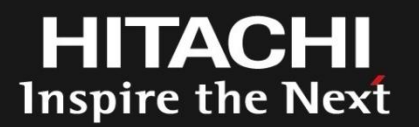

# アプリケーションサーバ JBoss超入門 ~ 10分で始めるJBoss

株式会社 日立ソリューションズ OSSソリューションビジネス推進センタ 山本 慎悟

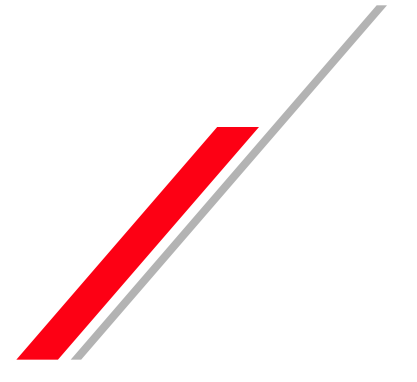

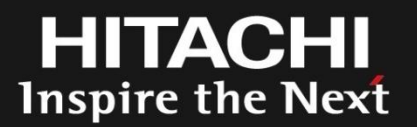

## **Contents**

- 1. 自己紹介
- 2. JBoss 概要
- 3. JBossのインストールおよび初期設定
- 4. デモ (10分でセットアップ)
- 5. 日立ソリューションズのオープンソースソリューションのご紹介

#### 6. まとめ

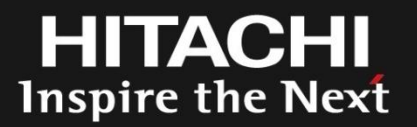

## 2.JBoss概要

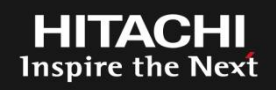

JBossはJava Web Application Server であるJBoss Application Server を中心としたオープンソースコミュ ニティプロジェクトです。

JBoss Application Server 以外にも複数のソフトウェア で構成されています。

単にJBossというと、JBoss Application Server を指し ていることが多いです。

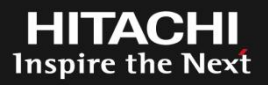

## JBoss のアプリケーションサーバにはコミュニティが提 供している JBoss Application Server (JBoss AS)と、 Red Hat が提供している JBoss Enterprise Application Platform (JBoss EAP)があります。

JBoss EAP はRed Hat がサブスクリプション契約に基 づき提供している企業向けエンタープライズJBoss ア プリケーションサーバとなります。

Linux で例えると、FedoraとRed Hat Enterprise Linux の関係になります。

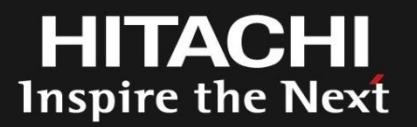

## 3.JBossのインストールおよび初期設定

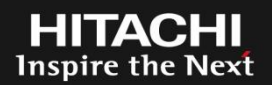

## JBossのインストールから基本的な設定の流れ

1.Javaのインストール 2.JBossのインストール 3.JBoss管理者ユーザの作成 4.JBoss サーバインスタンスの設定 5.データソースの設定 6.アプリケーションのデプロイ 7.WEBサーバとのコネクション設定

## 3-2 本日説明する環境の概要

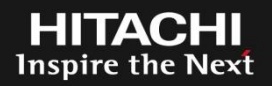

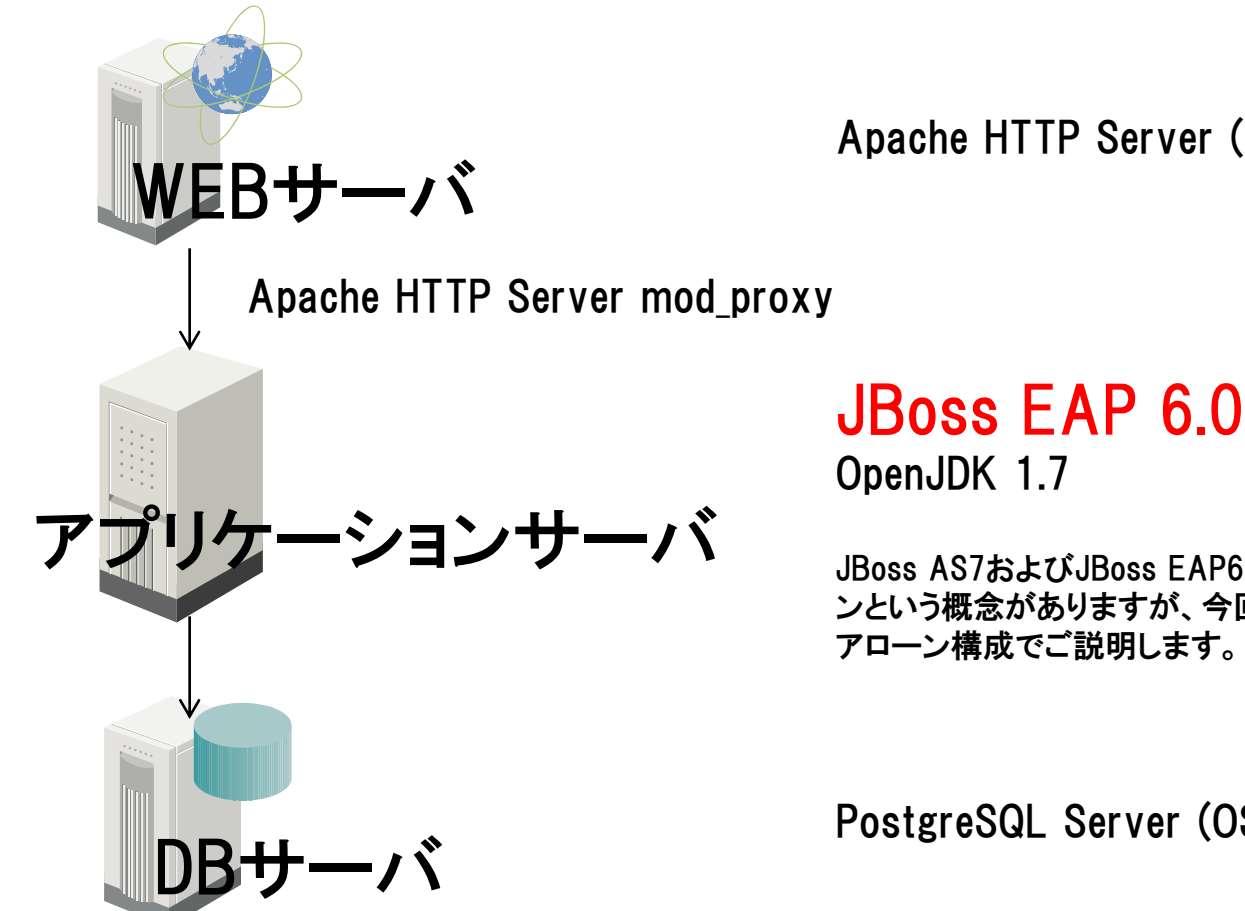

Apache HTTP Server (OSバンドル)

JBoss AS7およびJBoss EAP6から、JBossの管理手法としてドメイ ンという概念がありますが、今回は以前のバージョンに近いスタンド アローン構成でご説明します。

PostgreSQL Server (OSバンドル)

今回は1台のOS上で全て動作させます。 OSはRHEL6.4をセットアップ済みです。(最小構成をベース) (IPアドレス : 192.168.56.101) DBサーバは予め設定を完了させています。 Apache HTTP Serverはインストール済みです。

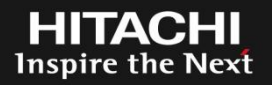

JBossを利用するためにはJavaが必要です。 今回は、Red Hat Enterprise Linux 6.4 に付属のOpenJDKを利用します。

- 1. OpenJDKのインストール # yum install java-1.7.0-openjdk
- ※ java-1.5.0-gcj-1.5.0.0-29.1.el6.x86\_64パッケージがインストールされ ている場合、javaコマンドが既にインストールされていますが、JBoss の実行基盤としては利用しないでください。

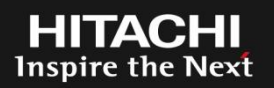

#### 今回はRed Hat が提供しているJBoss Enterprise Application Platform (JBoss EAP) を利用します。

JBoss EAPのインストールはいくつか方法がありますが、 今回は最も汎用的なzipファイルでインストールします。 JBossのインストールは基本的に zipファイルを解凍するだけ です。

- 1.JBossの実行ユーザ(OSユーザ)の作成 # useradd jboss
- 2. zipファイルのダウンロードおよび配置 (今回、jboss-eap-6.0.0.zipを/optに配置済みです)
- 3.zipファイルの展開 # cd /opt # unzip jboss-eap-6.0.0.zip # chown –R jboss:jboss jboss-eap-6.0

#### 4.管理者ユーザの作成 (インストーラ版ではインストール時に作成します)

#### # su - jboss

```
$ /opt/jboss-eap-6.0/bin/add-user.sh
```

```
a) Management User (mgmt-users.properties) を選択し、
```
#### ユーザ名とパスワードを入力します。

What type of user do you wish to add? a) Management User (mgmt-users.properties) b) Application User (application-users.properties) (a): a

```
Enter the details of the new user to add.
Realm (ManagementRealm) :
Username : jboss
Password :
Re-enter Password :
About to add user 'jboss' for realm 'ManagementRealm'
Is this correct yes/no? yes
Added user 'jboss' to file '/opt/jboss-eap-6.0/standalone/configuration/mgmt-users.properties'
Added user 'jboss' to file '/opt/jboss-eap-6.0/domain/configuration/mgmt-users.properties'
Is this new user going to be used for one AS process to connect to another AS process?
e.g. for a slave host controller connecting to the master or for a Remoting connection for server to server EJB calls.
yes/no? no
$
```
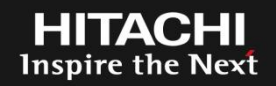

JBossの設定はWEBベースの管理コンソール、CUIベースの管理クライアン トを利用するか、 xmlファイルを直接編集します。

サーバインスタンスの初期設定はxmlファイルを編集する必要がありますが、 今回はデフォルトのスタンドアローン定義を利用します。

今回は設定に管理コンソールを利用します。

#### 1.JBossの起動

- \$ /opt/jboss-eap6/bin/standalone.sh –b 0.0.0.0 –bmanagement=0.0.0.0 -bオプションで公開用アドレスをバインドしています -bmanagementオプションでで管理画面をバインドしています。
- 2.ブラウザから管理コンソールにアクセスして設定を行います。 (http://192.168.56.101:9990) 今回は特に設定は実施しません。

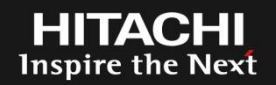

1.JDBCドライバのインストール

JDBCドライバはwarファイルのようなアプリケーションと同様にデプロイする ことでインストールできます。

ドライバは管理コンソールのデプロイ画面からデプロイします。

1.RuntimeタブでServer → Manage Deploymentsを選択します。

2.Add Contextボタンをクリックし、Deployment Selectionの画面で JDBCドライバを選択し、[ Next ]ボタンをクリックします。

今回は、OSにバンドルのドライバを利用します。

今回の環境ではJDBCドライバはpostgresql-jdbc-8.4.701-8.el6.noarchパッケージに含まれているも のを使用します。

実際のファイルは次のファイルになります。

/usr/share/java/postgresql-jdbc-8.4.701.jar

3.Verify Deployment Namesの画面で[Save]ボタンをクリックします。

4.Deployments画面でデプロイしたアプリケーション(JDBCドライバ)を有 効化(Enableをクリック)します。

#### 2.データソースの設定

#### 管理コンソールを利用してデータソースの設定を行います。

1.ProfileタブでProfile → Connector → Datasourcesを選択します。

2.Datasourcesタブで [ Add ] ボタンをクリックします。

3.Datasource Attributes画面で以下の通り入力します Name : SampleDS (名前は任意です) JNDI Name : java:jboss/SampleDS

4.JDBC Driver画面で適切なJDBCドライバを選択し、 [ Next ]ボタンをクリッ クします。

Inspire the Next

**Inspire the Next** 

5.Connection Settingsの画面で以下のとおり入力し、 [ Done ]ボタンをク リックします。 Connection URL : jdbc:postgresql://localhost:5432/postgres localhost : DBサーバのホスト名 5432 : PostgreSQLのListenポート postgresql : データベース名 Username : postgres Password : secret

- 6. JDBC Datasources画面で作成したデータソースを選択し、[ Enable ] ボ タンをクリックします
- 7.SelectionメニューでConnectionタブを選択し、[ Test Connection ] ボタン をクリックします。

Succeccfullyと表示されればデータソースの定義は完了です。

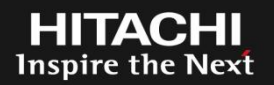

管理コンソールからサンプルアプリケーションをデプロイします。 今回、簡単なサンプルアプリケーションを事前に作成済みです。

アプリケーションのデプロイ手順はJDBCドライバのデプロイで説明済みです ので、割愛します。

## 3-11 WEBサーバとのコネクション設定(1)

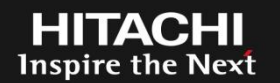

JBossはWEBサーバの機能を持っていますが、実運用で利用する際は、専 用のWEBサーバをフロントに置くことが一般的です。

WEBサーバと通信する場合、JBossはAJPプロトコルを利用します。 まず、管理コンソールを利用してAJPコネクタを有効にします。

1.AJPコネクタの作成(JBoss側)

1.Profile → Web → Servlet/HTTPを選択します。

2. Servlet/HTTP Configuration画面のConnectorsタブ [ Add ] ボタンをク リックします。

3.Create Connector画面で以下の通り入力します Name : ajp Socket Binding : ajp Protocol : AJP/1.3 Schema : http Enabled? : チェック JNDI Name :

### 2.mod\_proxyの設定(Apache側)

1. mod\_proxy用の設定ファイルを作成します # echo "ProxyPass / ajp://localhost:8009/" > /etc/httpd/conf.d/mod\_proxy\_ajp.conf

今回の設定では、Apacheにきたリクエストを全てJBossに転送します。

2.Apache HTTP Server を起動(再起動)します # service httpd start [ restart ]

#### 備考

 mod\_proxyはApache HTTP Serverの標準モジュールです。 mod\_proxyの他に、mod\_jk (Apache Tomcatプロジェクト) や mod\_cluster (JBoss コミュニ ティ) があります。

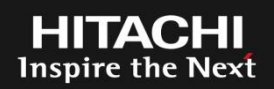

#### アプリケーションの動作確認を行います。

今回のデモで使用するサンプルアプリケーションは、 sampleテーブルからmessage列を取り出して画面に表示するだけの 単純なアプリケーションです。

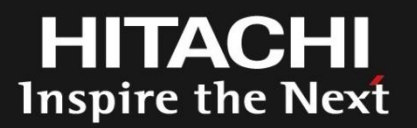

## 4.デモ(10分でセットアップ)

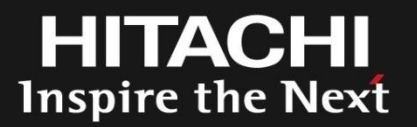

## 5. まとめ

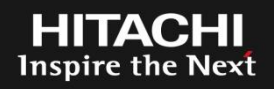

## JBossは非常に簡単に利用できます

- 今回はOSおよびJBossにEnterprise版を利用していますが、 Fedora (centosとかSientific Linuxとか)やJBoss ASであれば無償で利用で きるため、気軽に試すことができます。
- 今回は説明を簡易にするために、実運用では行わない設定 や実施すべき設定についての説明を割愛しています。

 実際に運用環境で利用する際は、様々な設定やチューニン グが必要です 重要

**HITACHI** Inspire the Next